# **How to Complete Registration in Epic Training (powered by Symplr Learning)**

In order to gain access to the live Epic environment all staff must attend the Epic Training Class/Classes appropriate for their role. Prior to class you will need to watch pre-requisite elearnings. This tip sheet will walk you through the steps of how to successfully register for your classes and watch the eLearning curriculum assigned to you in NetLearning.

## **Logging In**

### Log in to https://lms.healthcaresource.com/mynetlearning/Login.aspx?MODE=LOGOUT&ID=1050

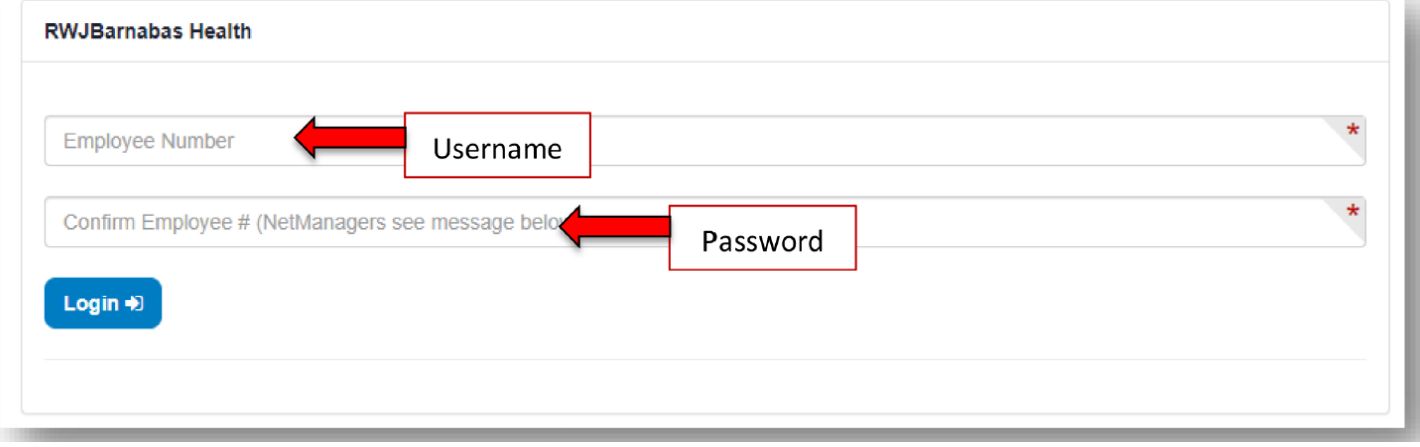

### **Current Epic Training Account users:**

a. Use your existing USER ID and Password information. No log in information has been changed.

### **If you are a new learner and this is the first time you are logging in:**

- Username is a 6 digit Employee ID # = mirror as you password
- Username is NOT the 6 digit ID = mirror you username IN ALL CAPS
- \*\*If your information is not working or you do not know your login information, please contact:

### **The Enterprise Service Desk:**

#### Providers: **855-453-1948**

Clinical Care Teams and Ambulatory Staff: **855-453-1950**

2. Click**LOGIN**

## **To Do List: WBT, VILT, EUPA, or Lab?**

- 3. The **To-Do List** will show the class/classes (VILTs), eLearnings (WBTs), tests(EUPAs), etc. that the EHR Education team assigned. If you feel any assignment is incorrect ormissing: [RWJBH-EpicTraining@rwjbh.org](mailto:RWJBH-EpicTraining@rwjbh.org)
	- a.  $VILT* = Virtual Instructor Led Training. These courses contain either VILT or a sequential$ value (Part 1, Part 2, etc.) at the end of the title.
	- b. EUPA = End User Proficiency Assessment. These assessments contain EUPA at the end of their title. *These exams cannot be taken until you have completed the necessaryprerequisites.*
	- c. Lab = Log in Lab / User Settings Lab / etc. Log in Labs and User Settings Lab will *not* be on your To Do List. Only track specific Labs will be on a user's To Do List.
	- d. **WBT** = Web Based Training. These eLearnings allow you to "Launch" their course at any time to complete.

\*VILTs require classroom registration.

After registering for class you will see the class name appear at the top of your **To Do List**:

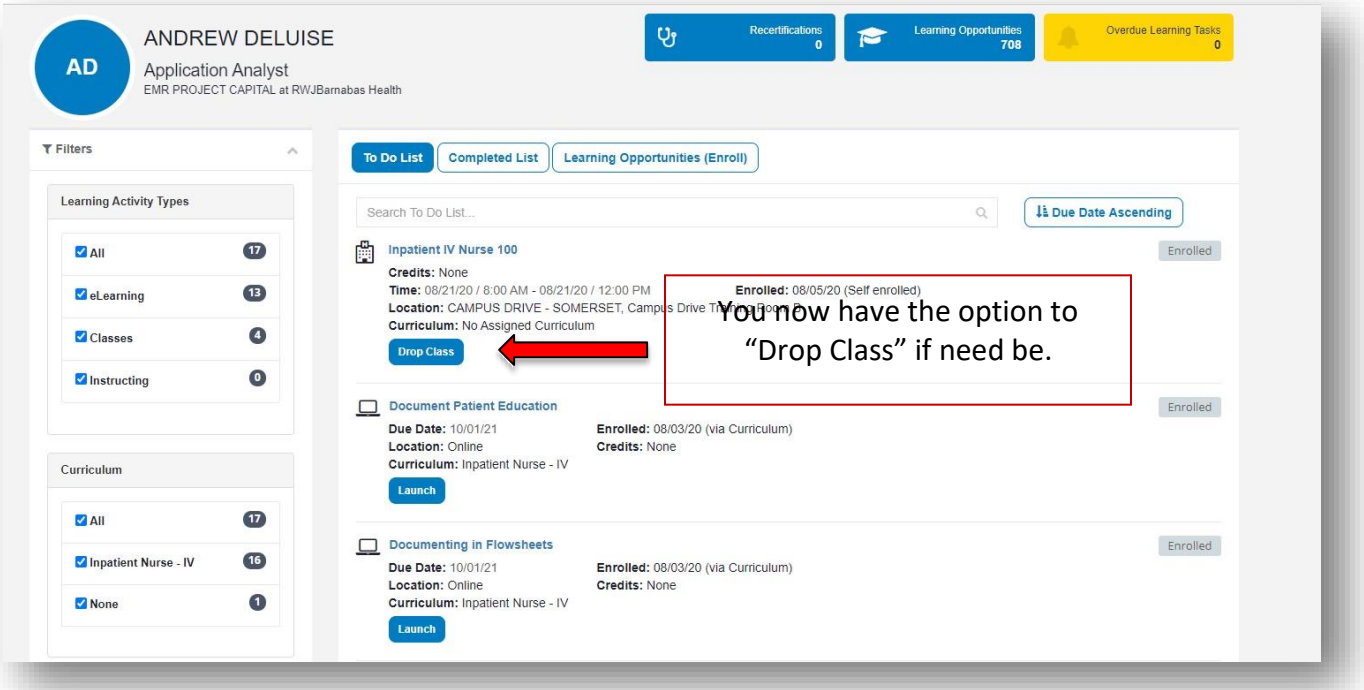

4. Pre-requisite WBTs will appear on your **To-Do List** as "eLearnings"

### **Filters**

In order to get a more focused view into your Epic Classes and/or eLearnings, use the filters located on the left hand side…

- o Be sure to **uncheck the ALL box under the "Learning Activity Types" tab** and then click on the box of whichever category you are interested in viewing at that time (i.e. classes,eLearnings)
- o If you are enrolled in more than one curriculum, **uncheck the ALL box under the "Curriculum" tab** on the left hand side and recheck the course you are most interested in viewing
	- $\circ$  Below you can see that this individual is enrolled in the "Inpatient Nurse IV" curriculum

#### See below for further examples:

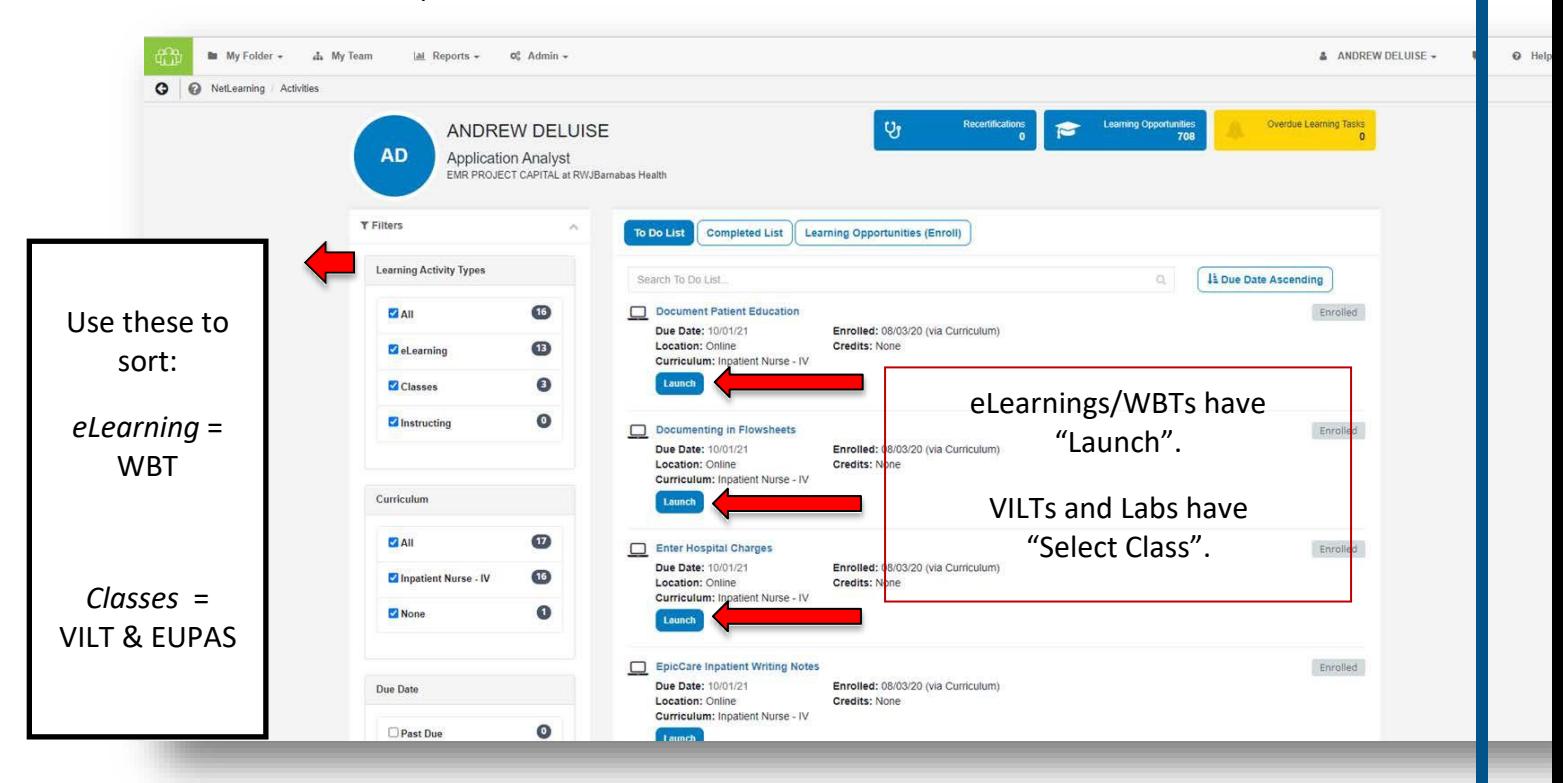

### **Watch Assigned eLearnings/WBTs**

- 1. Click Launch.
- 2. An eLearning will take you to a video or WBT.
	- a. This is what a video training will launch as. Simply click play. To take the assessment at the conclusion, click Take Test in the top right corner of the screen.

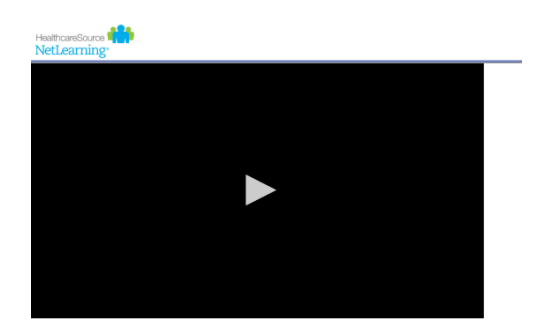

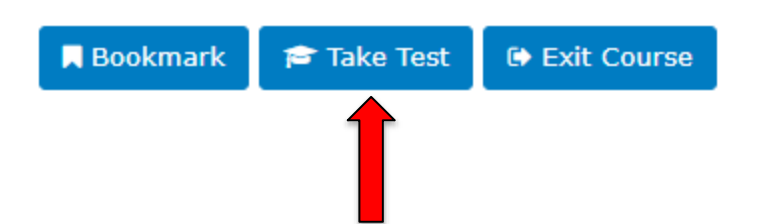

- b. For WBTs, a new window will appear that will walk you through the video. Note that these eLearnings are interactive. At the conclusion of each module there is a required assessment. When you click Exit Lesson at the conclusion, you have completed the lesson and assessment.
- 3. Repeat these same steps to complete all eLearnings/WBTs. Any completed training can be accessed via **Completed List** for review.
- 4. If you have optional WBTs on your catalogue, you may access them via Learning Opportunities. You can search by *title*, click the course title, and click **Enroll**. This will place them on your **To Do List**.

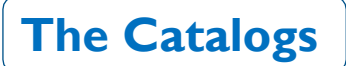

The catalog includes the order in which courses should be completed in a track/curriculum

### There are 3 different catalogs:

- A. Non-Provider
- B. Provider
- C. SU (Super User)
- 1. Log into your NetLearning Account, and click on Learning Opportunities

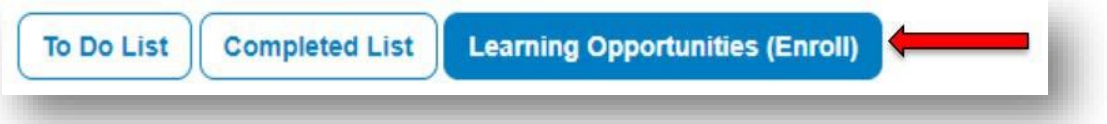

2. In the Search bar, type in Catalogue

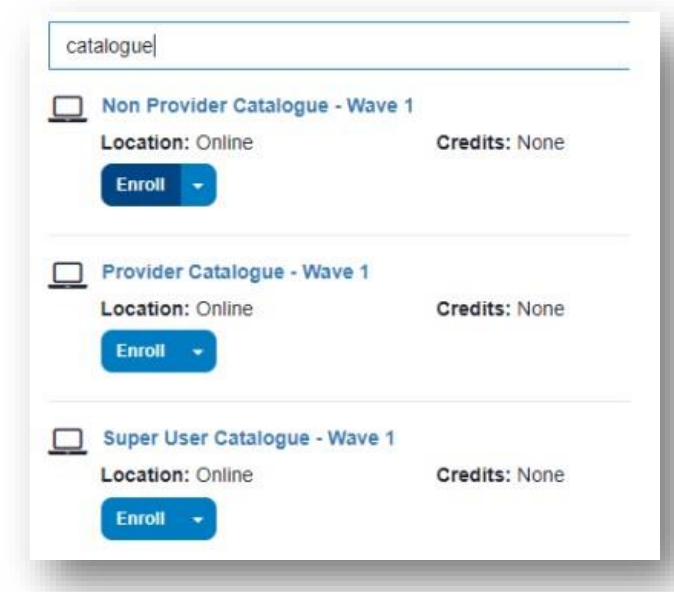

- 3. CLICK **Enroll** for the catalog(s) you wish to access
- 4. CLICK To Do List to go back to your assigned courses

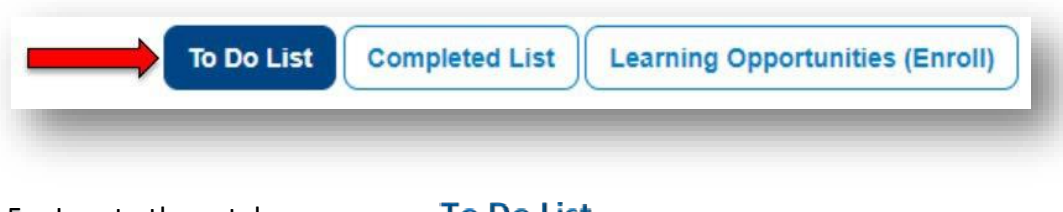

5. Locate the catalogue on your To Do List

### 6. CLICK **Launch**.

(From here, you can locate the track you wish to see the order in which the courses should be completed)

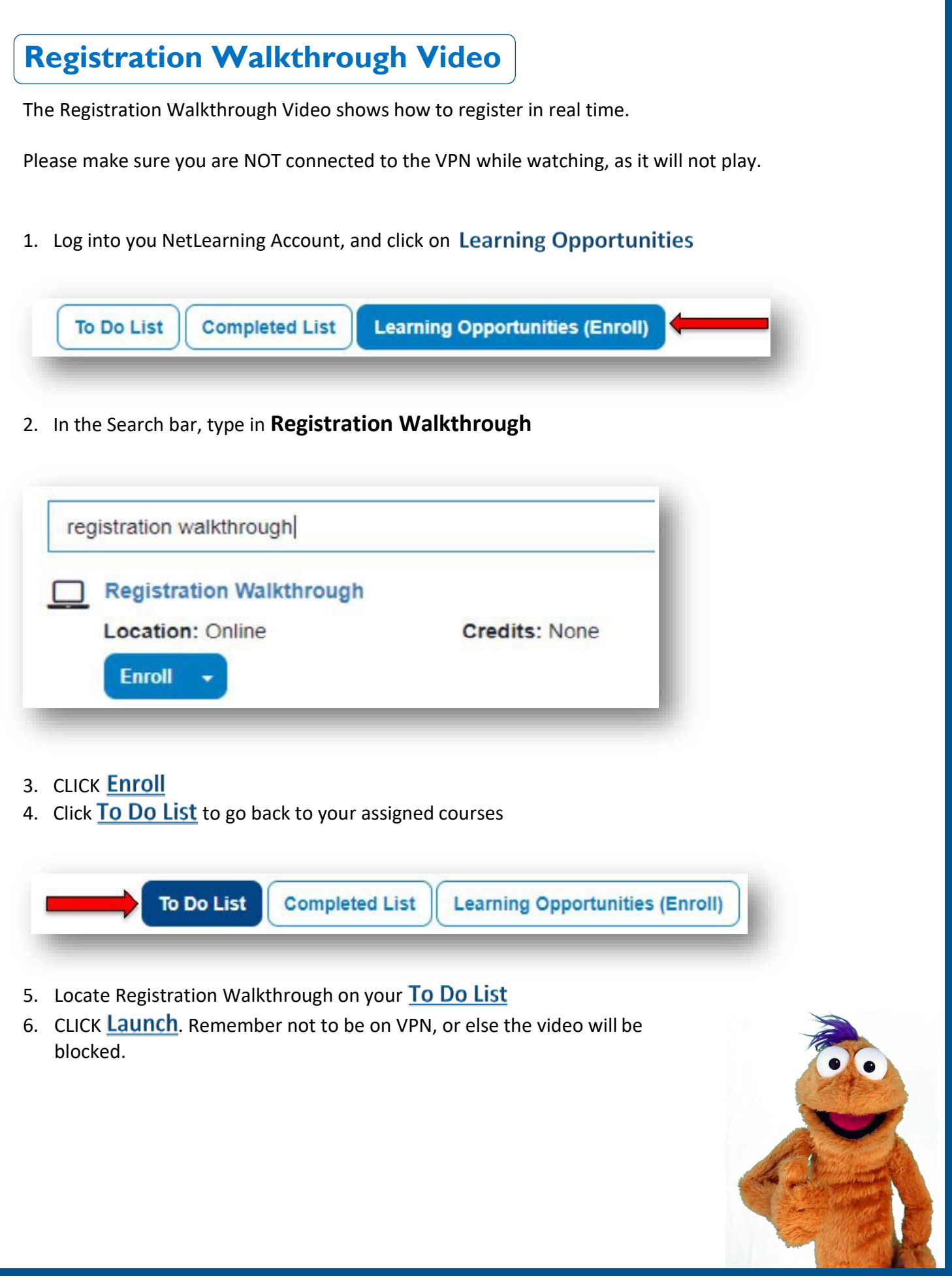